# **Advantech AE Technical Sharing Documentation**

| Date               | 3/2/2023                                                | SR#        | 1-3497971401 |
|--------------------|---------------------------------------------------------|------------|--------------|
| Category           | ■FAQ □ SOP                                              | Related OS | Windows 10   |
| Abstract           | How to set Intel wake on LAN function under Windows 10? |            |              |
| Keyword            | UNO-2271, WOL, wake on LAN, Windows 10, WIN10           |            |              |
| Related<br>Product | UNO, TPC, PPC,                                          |            |              |

# ■ **Problem Description**:

How to set wake on LAN function under Windows 10?

#### ■ Solution - Step by Step:

#### Step1

Enable the Wake On LAN from BIOS. Following is according to UNO-2271 BIOS list. When power on press "Delete" into BIOS setting  $\rightarrow$  Advanced  $\rightarrow$  LAN controller  $\rightarrow$  Wake on LAN enable  $\rightarrow$  enable.

 $\rightarrow$ Save and exit.

### Step2

Control Panel →Network and Internet→Network and sharing Center→Advanced sharing settings→Turn on network discovery→Turn on file and printer sharing→Save and change.

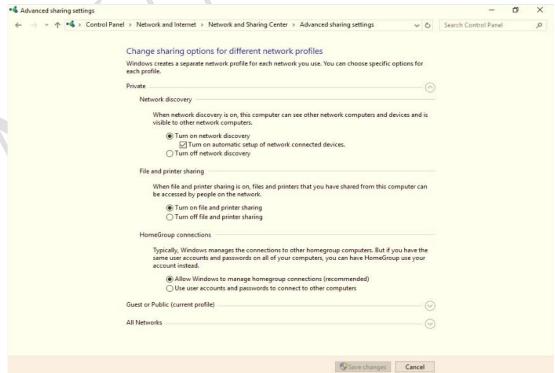

# Step3

System Settings—Hardware and sound—Power Options—System Settings—Change settings that are currently unavailable—un-chick Turn on fast startup—save change.

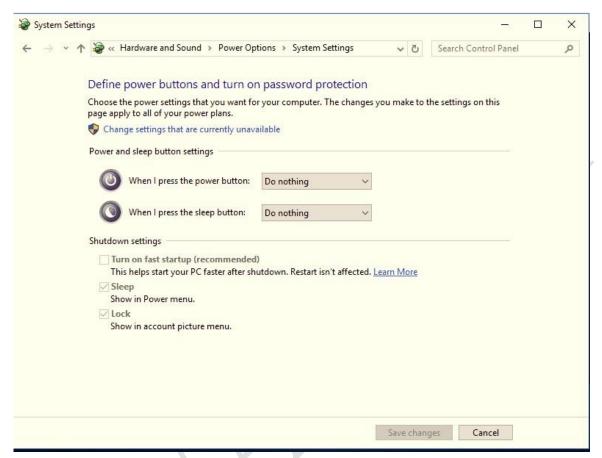

### Step4

Device Management → found the LAN card → right click → properties → Power Management → check the box as following → OK.

Different Intel LAN driver versions may have different descriptions.

Allow this device to wake the computer

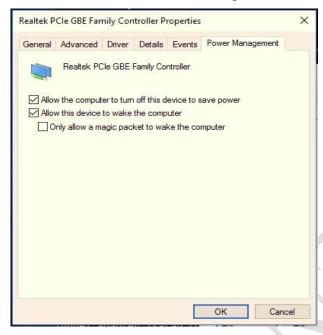

Enable PME Advanced -> Enable PME -> [Enabled]

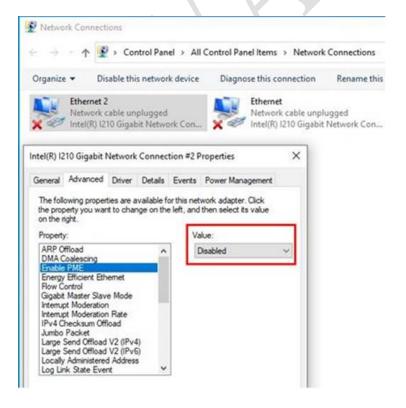

Wake on Magic Packet

Wake on Magic Packet from power off state

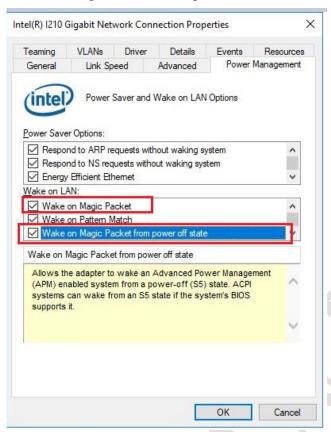

### Step5

Open the CMD, type "ipconfig /all" to make sure your mac address and IP address. You will use the information when you WOL from other computer.

# Step6

Connect the RJ-45 cables and ping each other to ensure the connection is successful.

```
Administrator Command Prompt

Microsoft Windows [Version 10.0.14393]
(c) 2016 Microsoft Corporation. All rights reserved.

C:\Users\Administrator>ping 10.0.0.2

Pinging 10.0.0.2 with 32 bytes of data:
Reply from 10.0.0.2: bytes=32 time<1ms TTL=128
Reply from 10.0.0.2: bytes=32 time<1ms TTL=128
Reply from 10.0.0.2: bytes=32 time<1ms TTL=128
Reply from 10.0.0.2: bytes=32 time<1ms TTL=128

Ping statistics for 10.0.0.2:

Packets: Sent = 4, Received = 4, Lost = 0 (0% loss),
Approximate round trip times in milli-seconds:
Minimum = 0ms, Maximum = 0ms, Average = 0ms

C:\Users\Administrator>
```

# Step7

You can wake On LAN by WakeMeOnLan Utility.

Make sure the every content is correct, and turn the target PC off to test the WOL function as following.

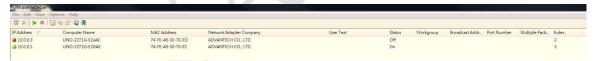